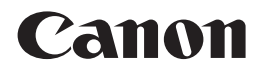

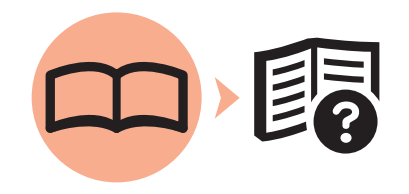

# 多功能打印一体机 PIXMAMP558 入门指南

使用说明书

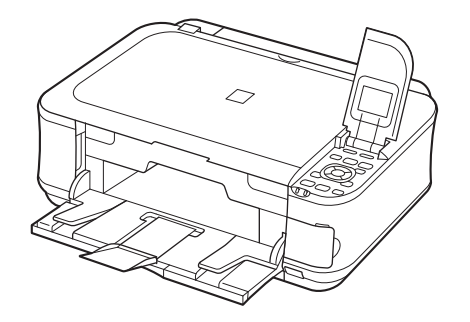

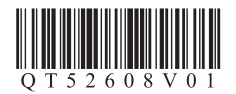

在使用本产品之前,请务必先仔细阅读本使用说明书。 请务必妥善保管好本书,以便日后能随时查阅。 请在充分理解内容的基础上,正确使用。

## ■ 本文档中使用的符号

如果忽略说明,可能会由于不正确的设备操作而造成人身伤害或器材损坏。为了能够安全地操作,务必留意这些说明。 注意

包含重要信息的说明。务必阅读这些指示。

表示操作注释或附加说明。 l∋⊧

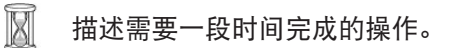

**Windows** 表示 Windows环境下的操作。

表示 Macintosh环境下的操作。 **Macintosh** 

• Microsoft是 Microsoft Corporation的注册商标。

- Windows是 Microsoft Corporation在美国和 / 或其他国家的商标或注册商标。
- Windows Vista是 Microsoft Corporation在美国和 / 或其他国家的商标或注册商标。
- Internet Explorer是 Microsoft Corporation在美国和 / 或其他国家的商标或注册商标。
- Macintosh和 Mac是 Apple Inc.在美国和其他国家注册的商标。

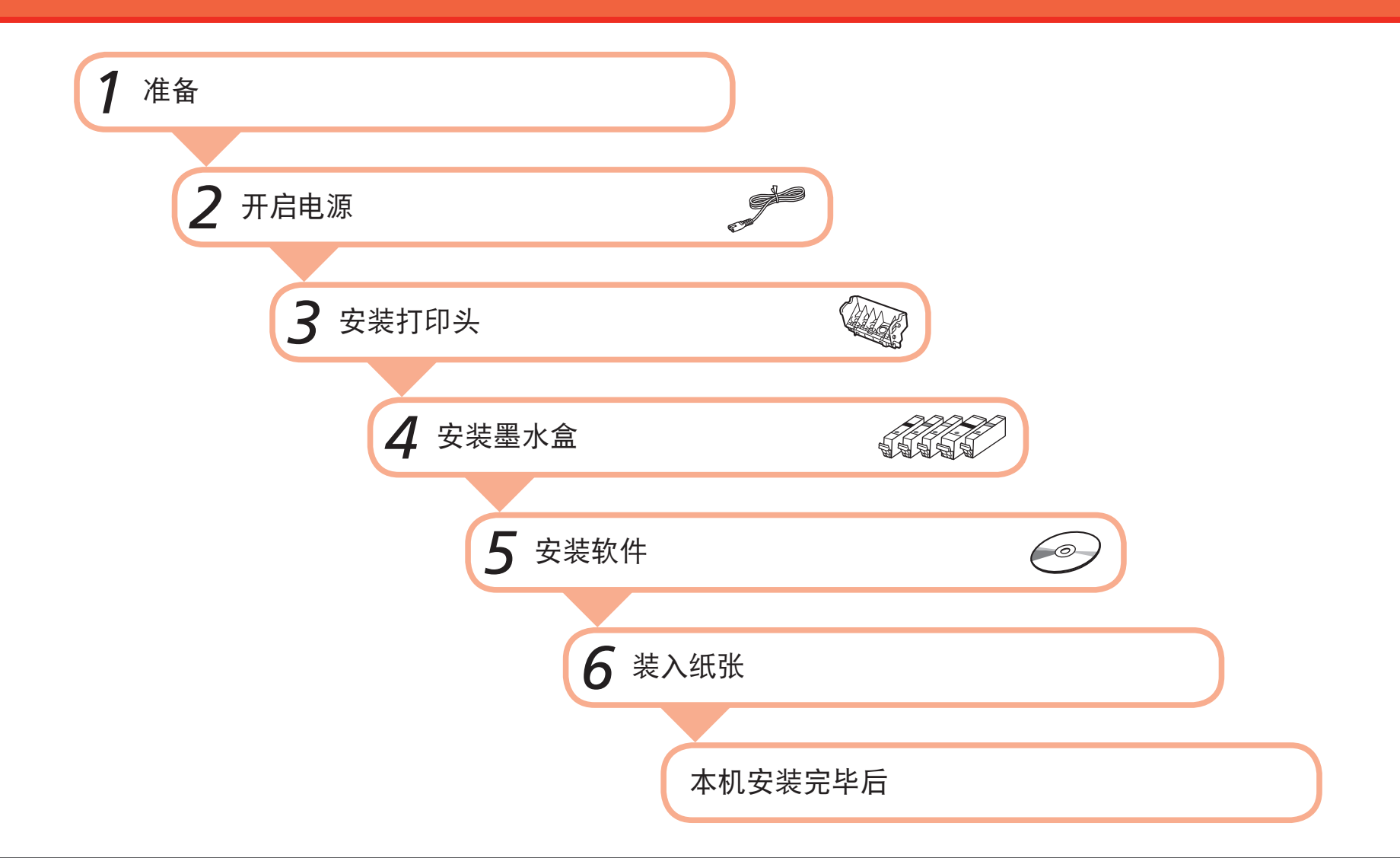

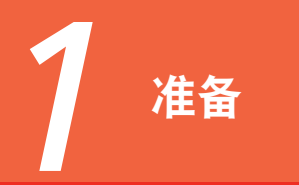

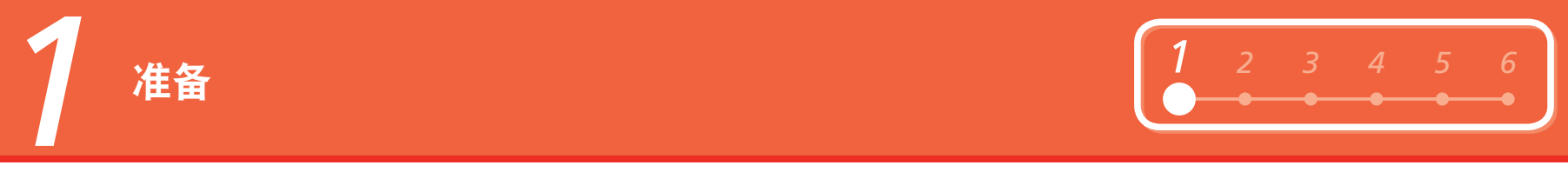

## ■ 检查包装箱中包含的物品

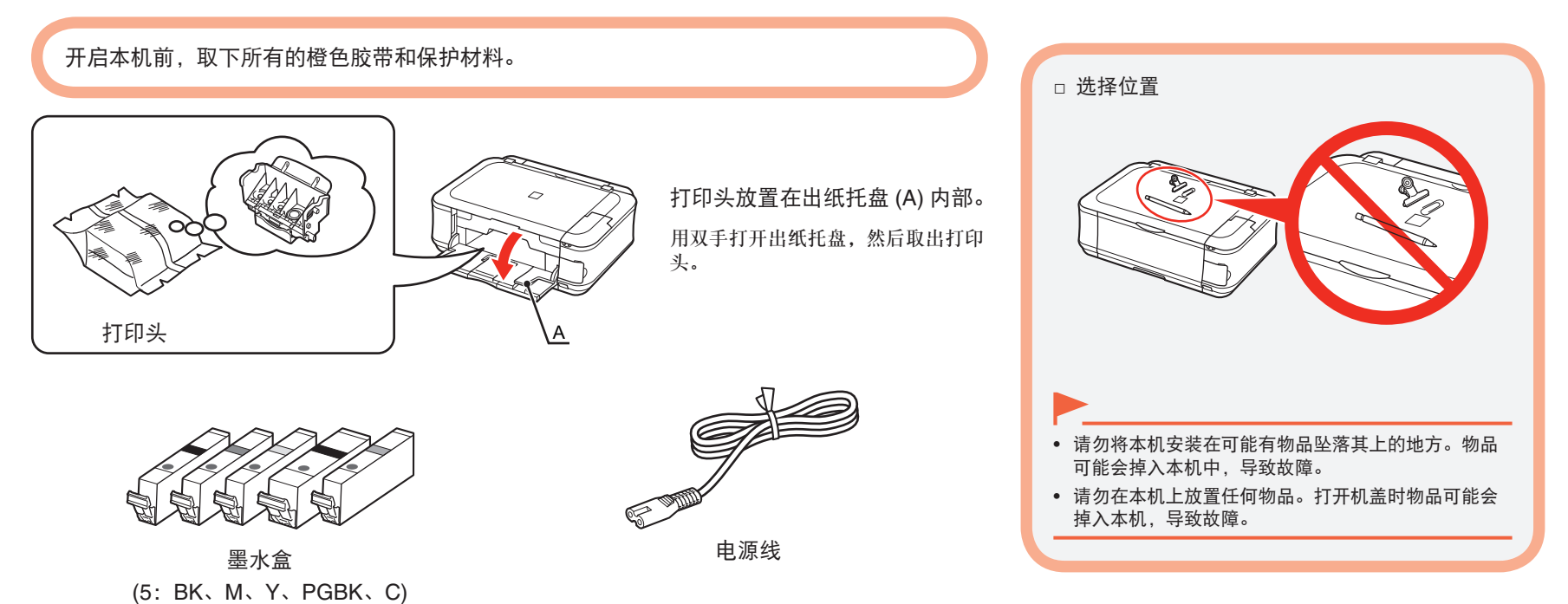

- 手册
- 安装光盘 ( 包括驱动程序、应用程序和电子手册 )
- 保修单

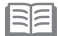

• USB 电缆线 (A-B 型 ) 是连接本机和计算机所必需的。

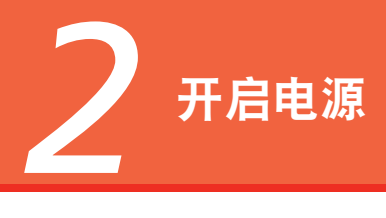

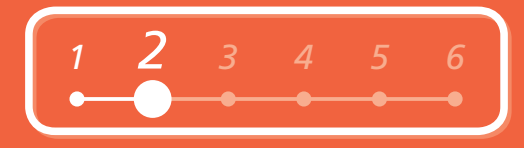

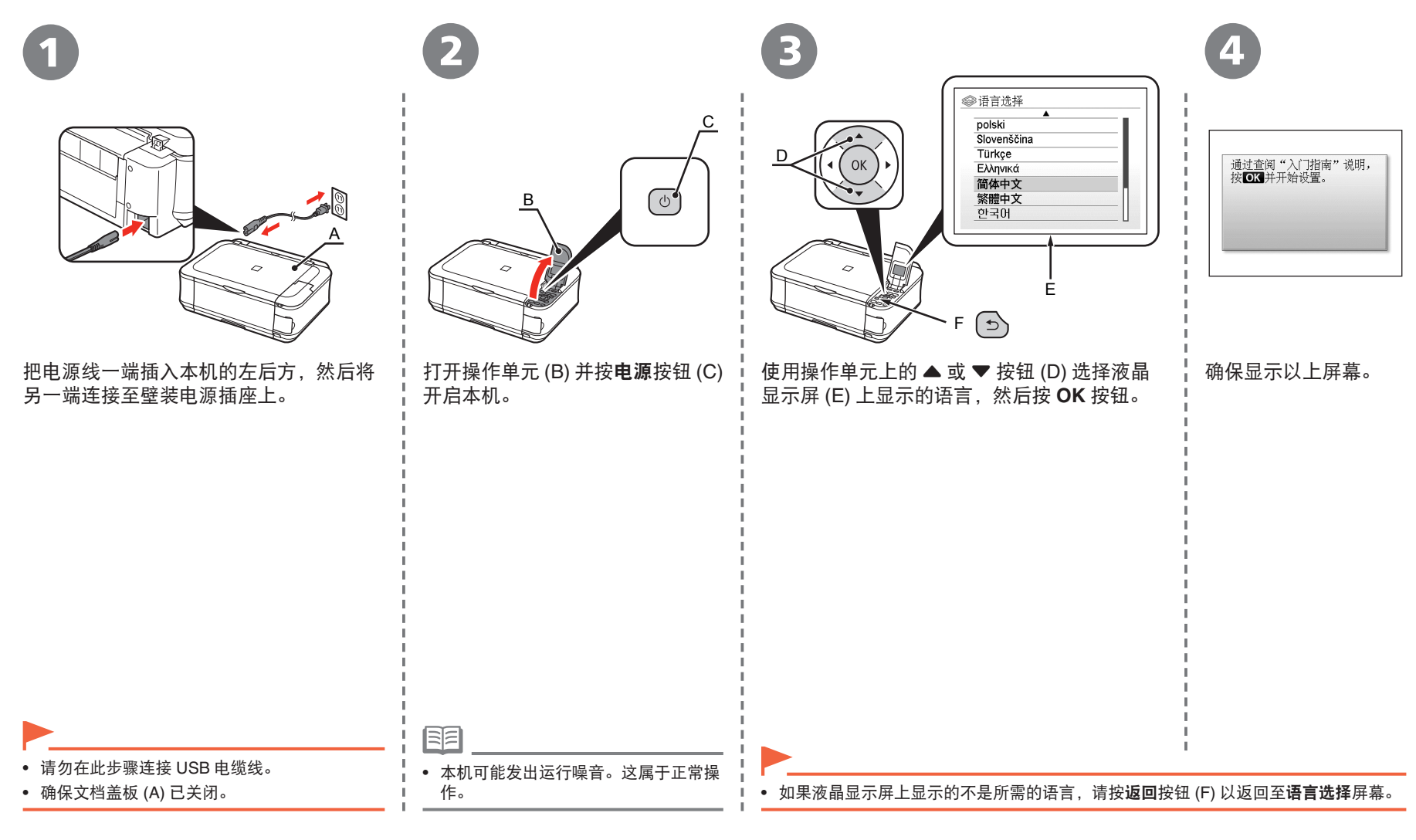

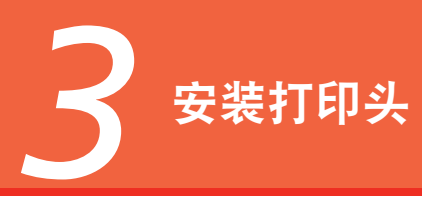

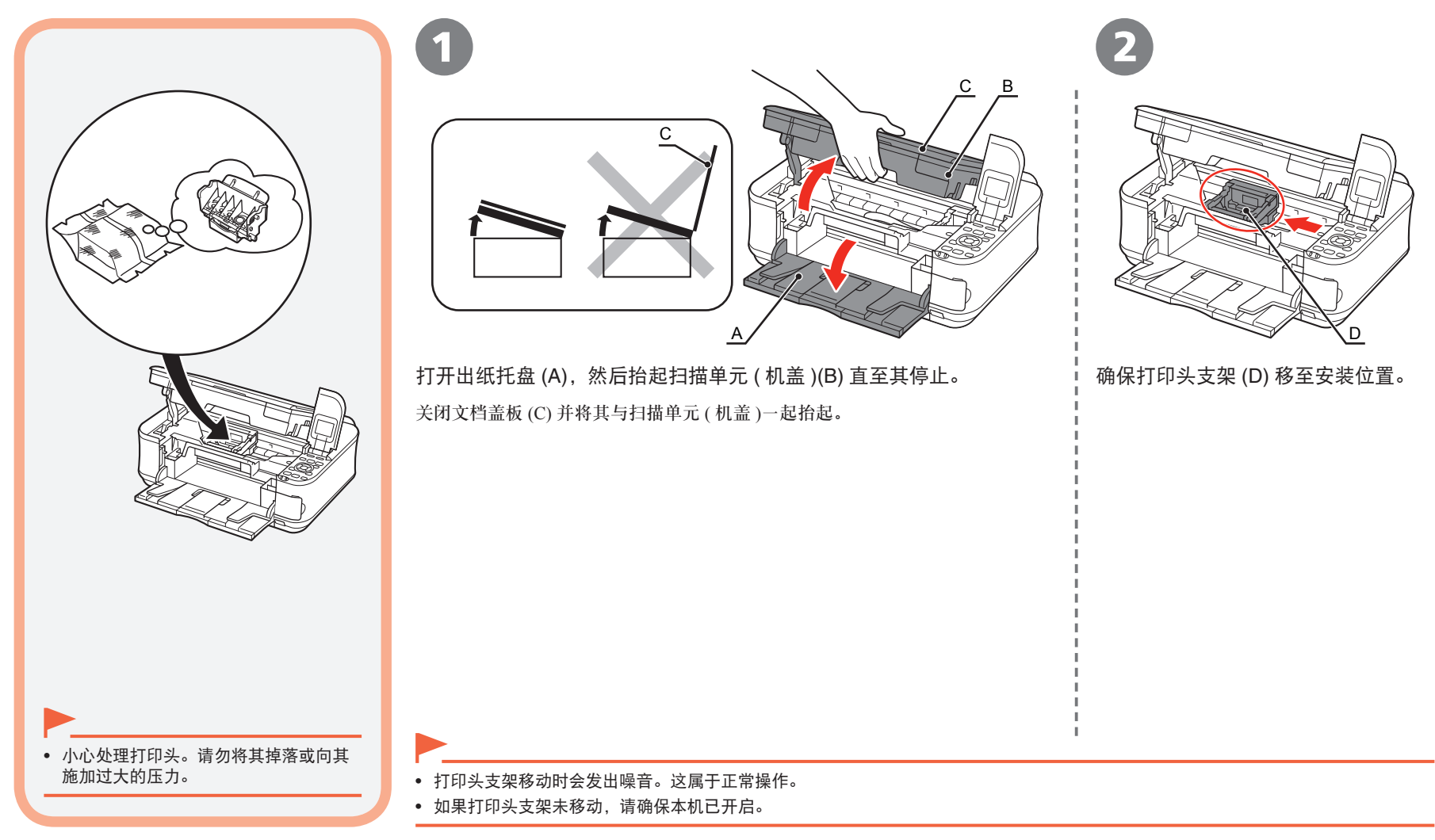

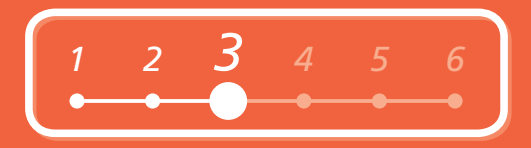

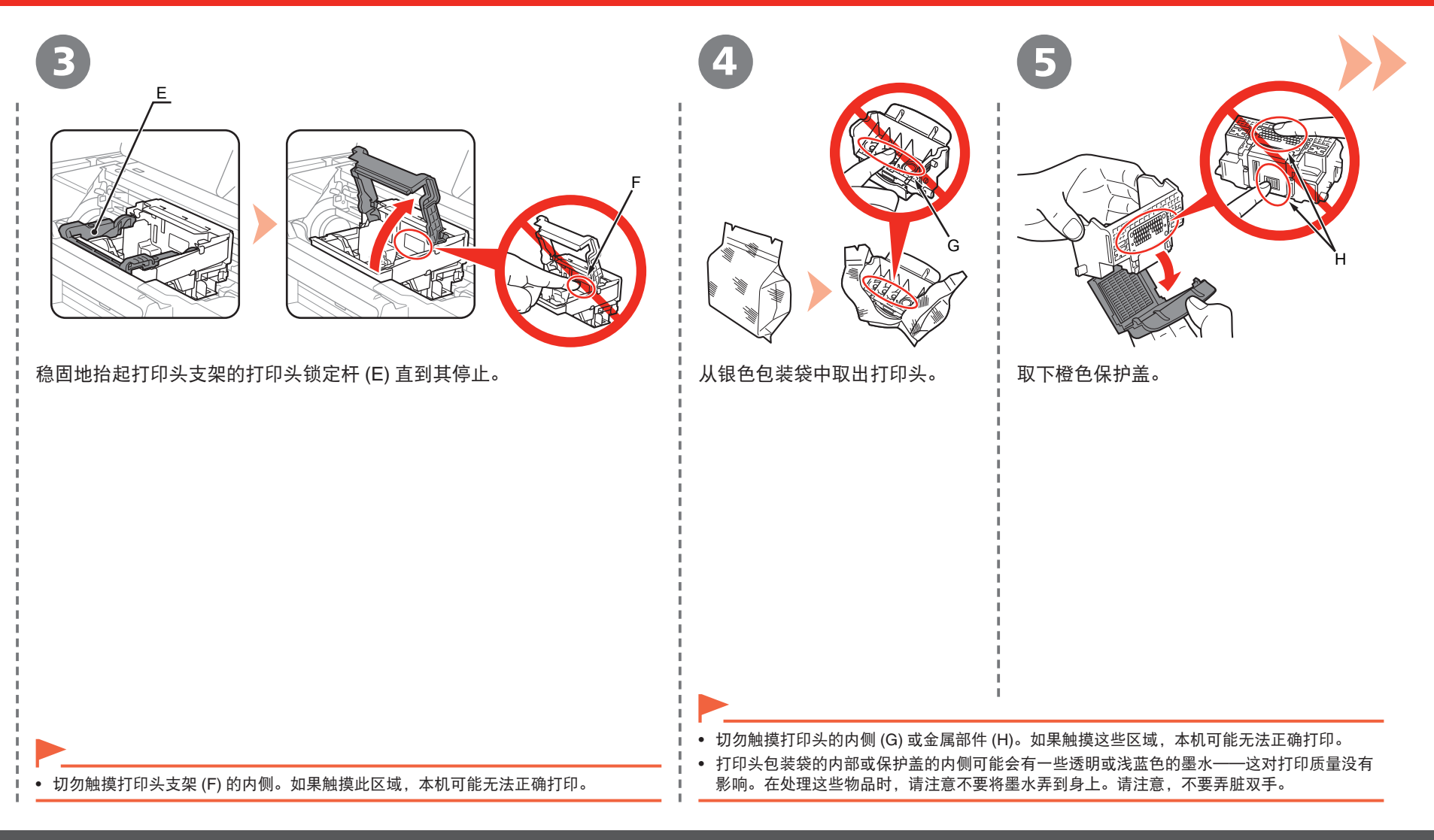

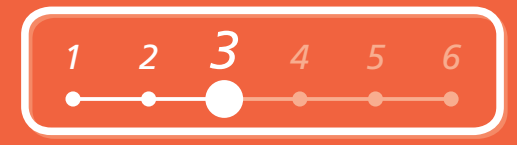

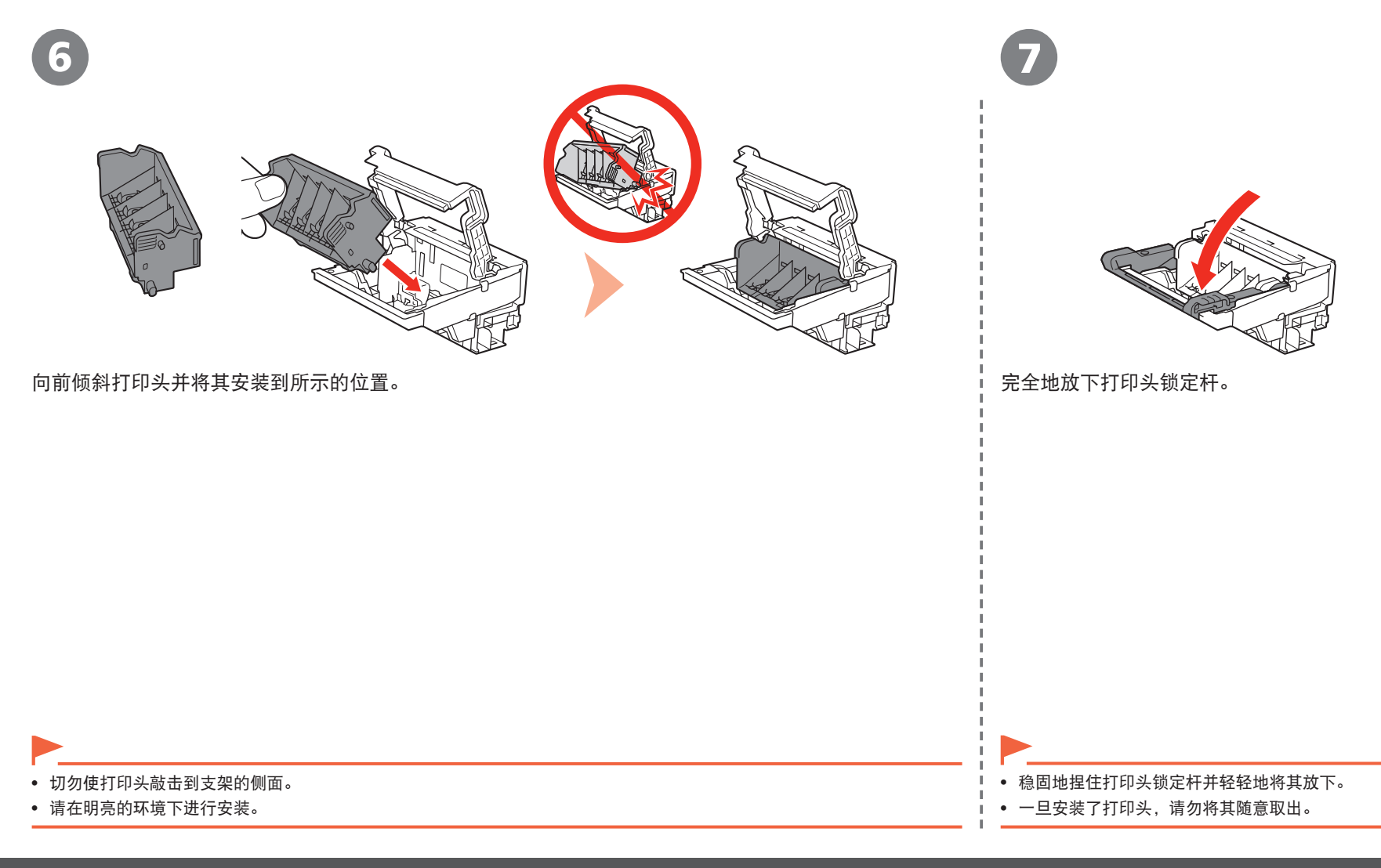

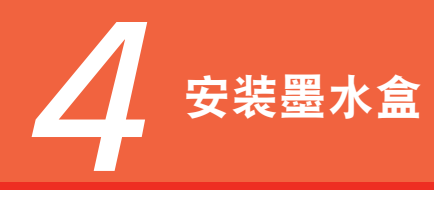

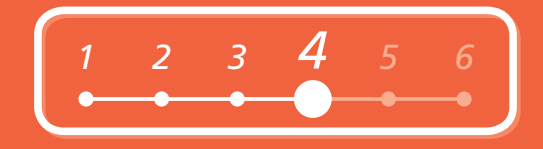

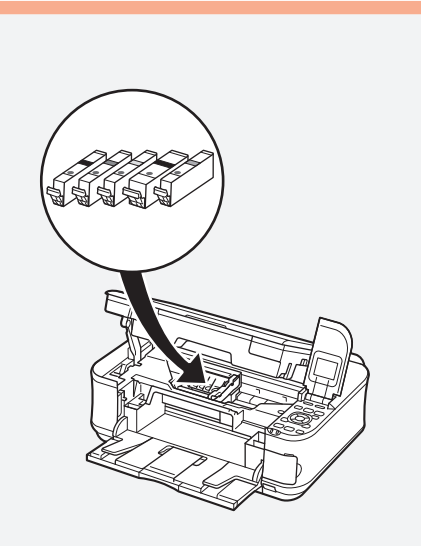

按照箭头所示方向拉橙色胶带 (1) 以撕下保护薄膜 并完全地取下薄膜 (2)。

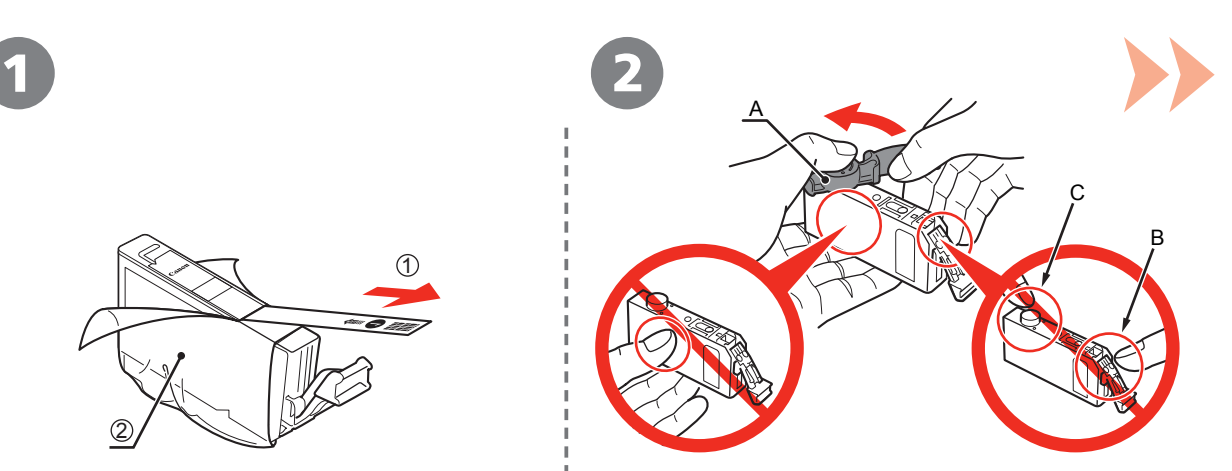

使用左手拇指向下按的同时,拧掉位于墨水盒底部的 橙色保护盖 (A)。

- 小心处理墨水盒。请勿将其掉落或向其施加过大 的压力。
- 如果打印头支架移至右侧,关闭并重新打开扫描 单元 ( 机盖 )。
- 务必使用随附的墨水盒。
- 请勿触摸墨水盒上的电气触点 (B) 或裸露的墨水端口 (C)。如 •果触摸这些区域,本机可能无法正确打印。
- 请勿握住墨水盒的侧面;墨水可能会溅出。

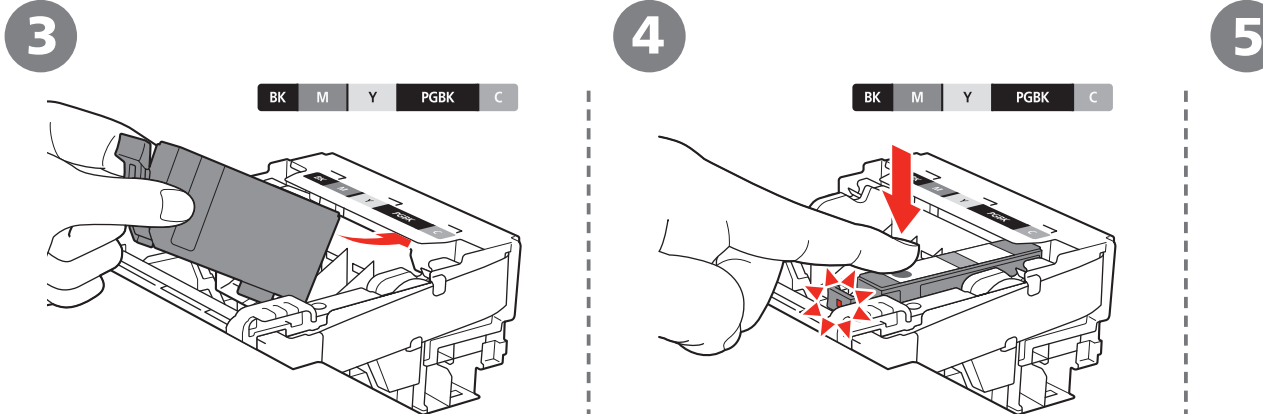

倾斜墨水盒,然后在标签下面将其插入并使其紧靠 插槽的后端。

确保标签的颜色与墨水盒一致。

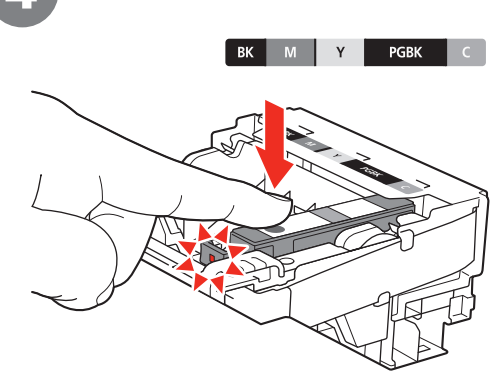

稳固地按墨水盒上的 **PUSH** 标记,直至其锁定到 位。

安装正确完成时,墨水指示灯亮起红色。

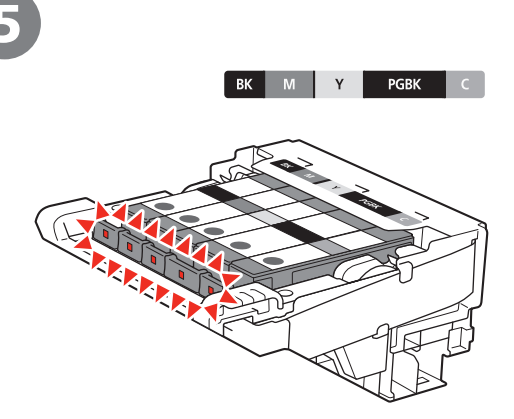

以相同的方法安装所有其他的墨水盒。 确保所有的墨水指示灯亮起红色。 安装所有的墨水盒。

• 请在明亮的环境下进行安装。

• 安装时请与标签一致。 • 一旦安装了墨水盒,请勿将其随意取出。

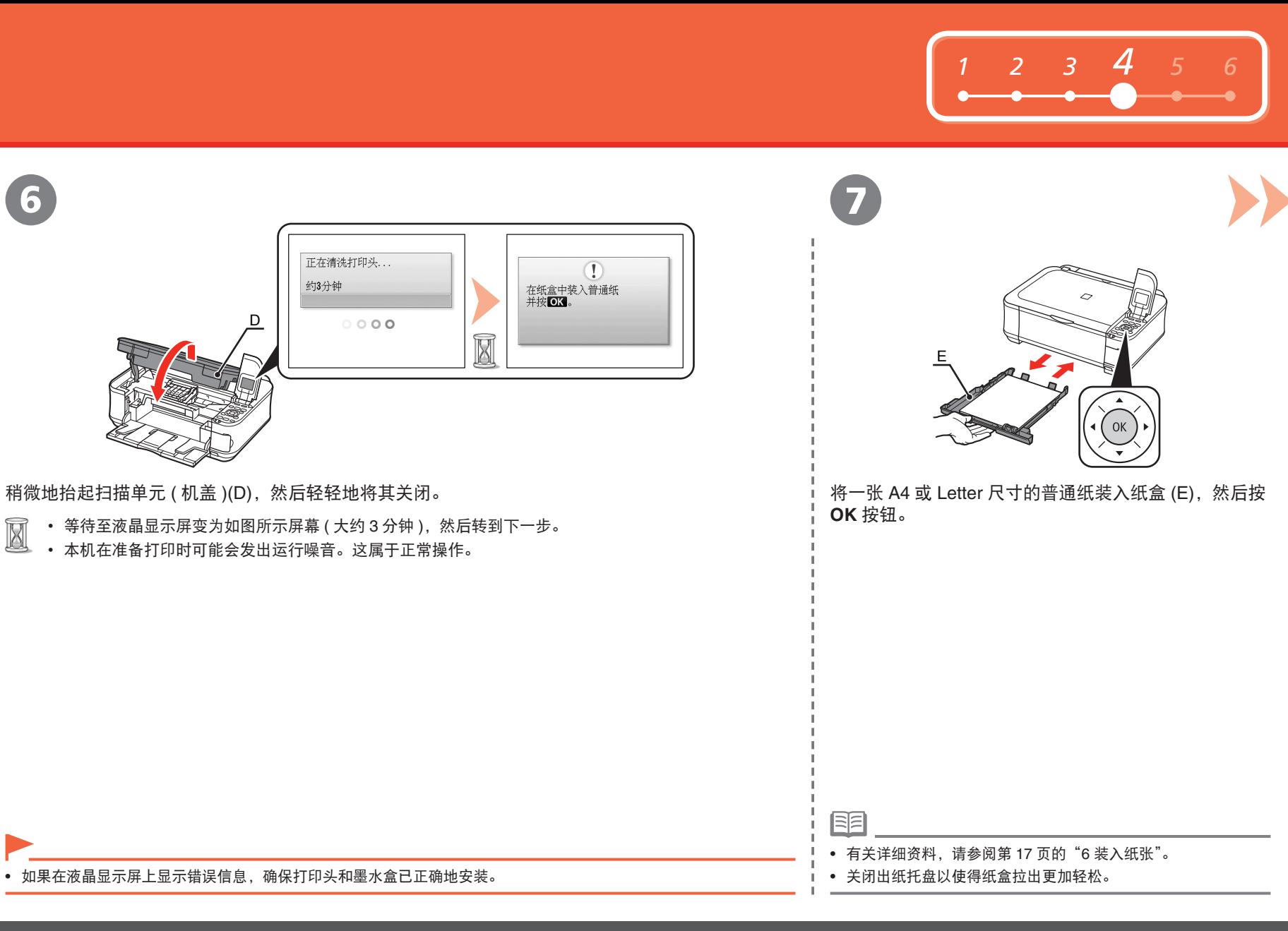

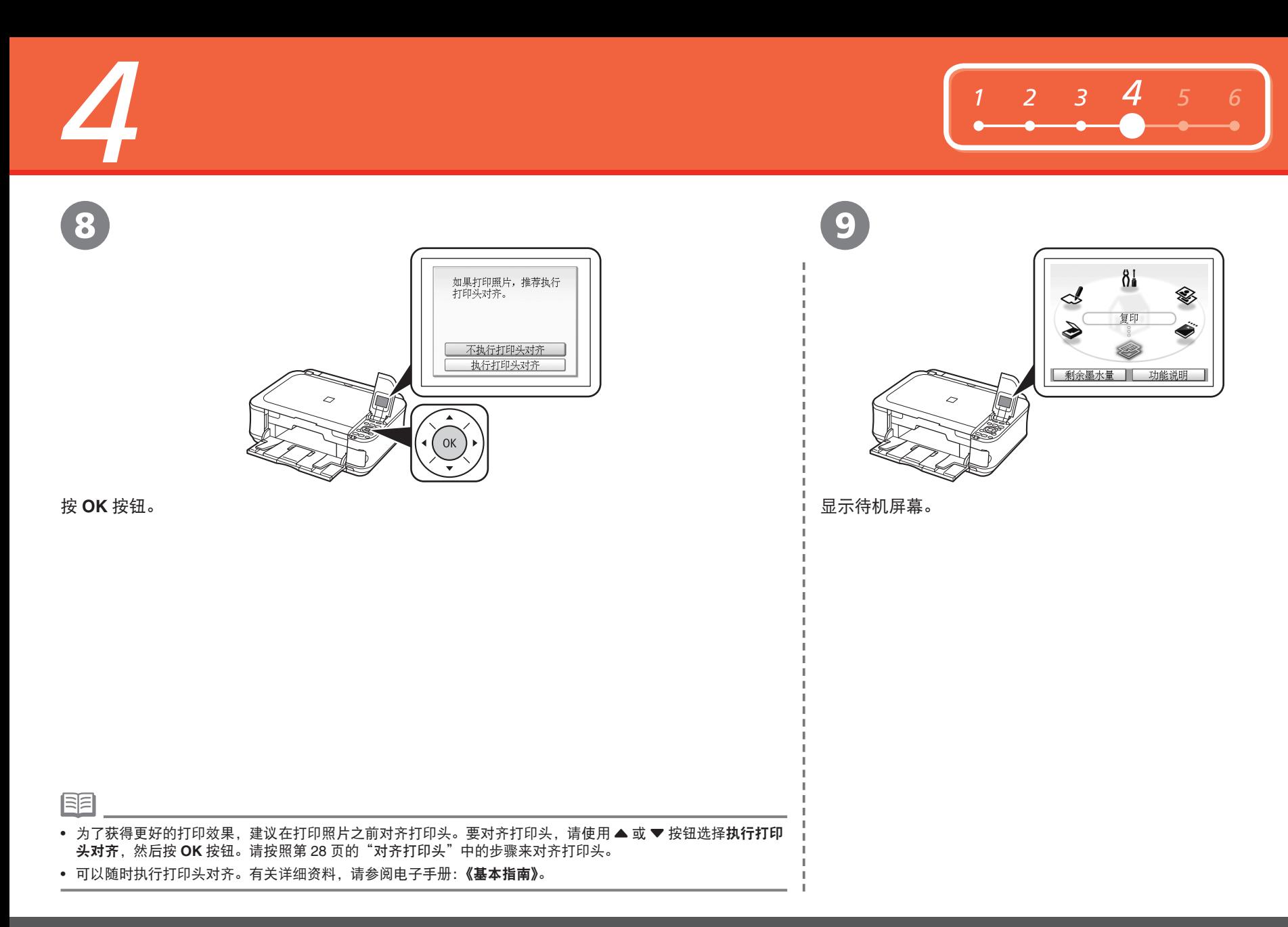

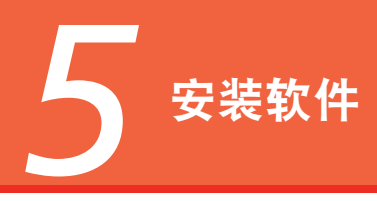

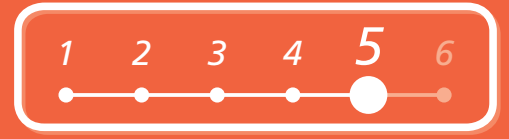

要通过连接计算机使用本机,需要将包含驱动程序在内的软件复制 ( 安装 ) 到计算 机的硬盘。安装过程大约需要 20 分钟。( 根据计算机环境或要安装的应用程序数量, 安装时间有所不同。)

以下屏幕基于 Windows Vista Ultimate Edition 操作系统 ( 以下简称为"Windows Vista") 和 Mac OS X 10.5.x。

- 安装前退出所有正在运行的应用程序。
- 以管理员 ( 或管理员组成员 ) 的身份登录。
- 请勿在安装过程中切换用户。
- 在安装期间可能需要连接互联网。会发生连接费用。
- 在安装过程中可能需要重新启动计算机。按照屏幕上的说明进行操作,并且请勿在重新启动过 程中取出安装光盘。一旦计算机重新启动,安装会继续进行。
- 不支持 Mac OS 9、Mac OS X Classic环境或 Mac OS X 10.3.8或更早版本。

## **Windows**

□ 如果出现发现新硬件或找到新的硬件向导对话框:

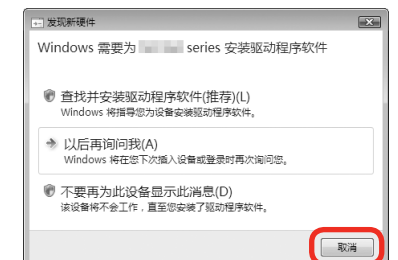

如果在安装驱动程序之前将 USB 电缆线连接到本机, 则会出现此屏幕。

- 断开连接到计算机的 USB 电缆线。 对话框可能关闭。在这种情况下,从 4继续操作。 1
- 单击取消退出对话框。 2
- 3 从1继续操作。

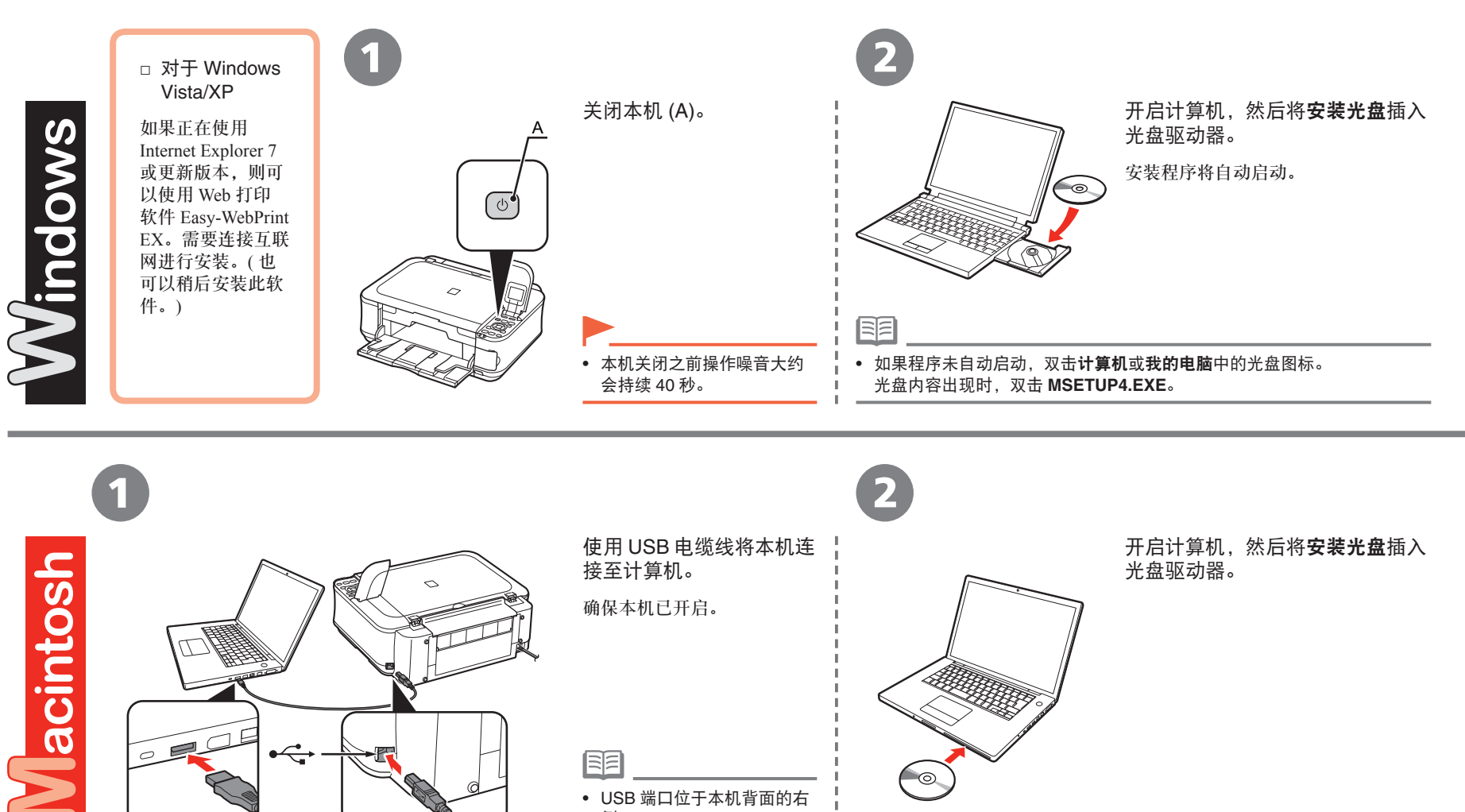

USB 端口位于本机背面的右 •

侧。

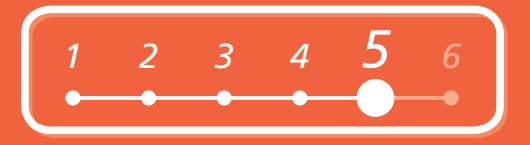

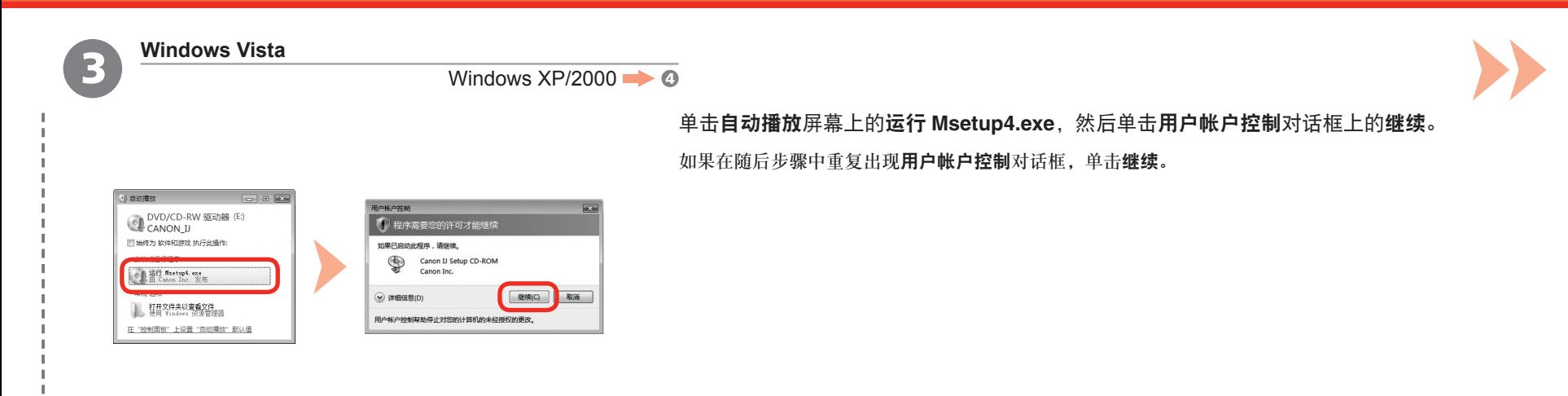

双击光盘文件夹的 Setup 图标以继续进入以下屏幕。输入管理员名称和密码,然后单击好。 如果不知道管理员名称或密码,单击帮助,然后按照屏幕上的说明进行操作。

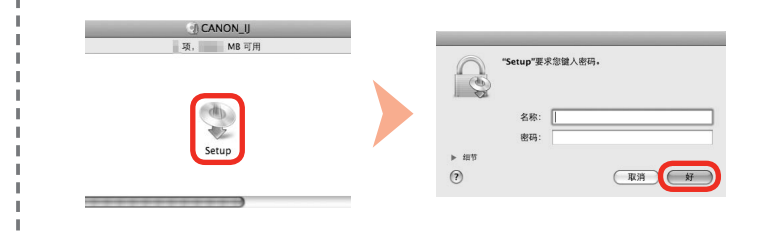

3

• 如果光盘文件夹未自动打开,双击桌面上的光盘图标。

国目

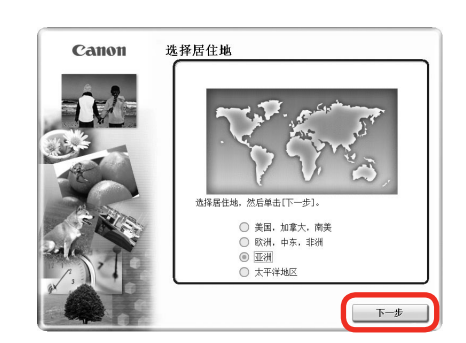

4 (5

尾目

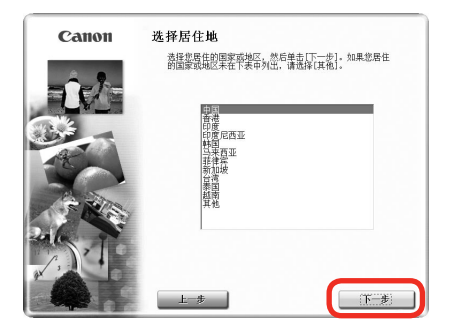

选择居住地,然后单击下一步。 选择国家或地区,然后单击下一步。

● 如果**选择语言**屏幕出现,选择一种语言,然后单击**下一步。 仅在步骤①中的屏幕上选择了欧洲,中东,非洲或亚洲**时才会显示。

Windows / Macintosh

陌

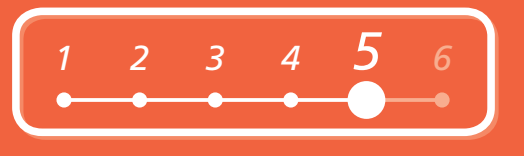

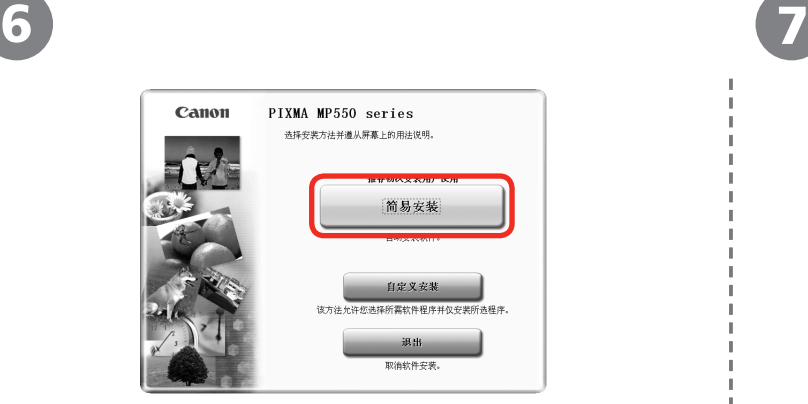

#### 单击简易安装。

有目

驱动程序、应用程序软件和电子手册会一起安装。

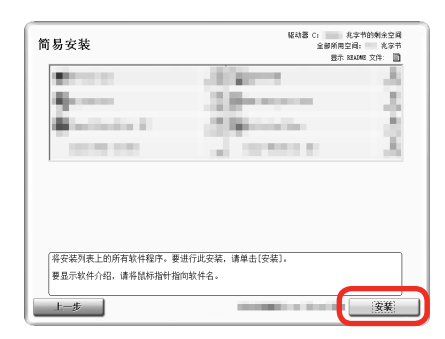

#### 单击安装。

按照屏幕上的全部说明继续安装。 安装过程中,请按照屏幕上的全部说明安装软件。

#### 对于 **Windows Vista/XP**

• 如果正在使用 Internet Explorer 7 或更新版本,则可以使用 Web 打印软件 Easy-WebPrint EX。需要连接 互联网进行安装。( 也可以稍后安装此软件。)

• 如果想要选择特定项目进行安装,请单击自定义安装。

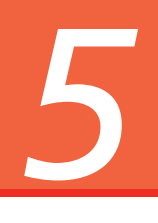

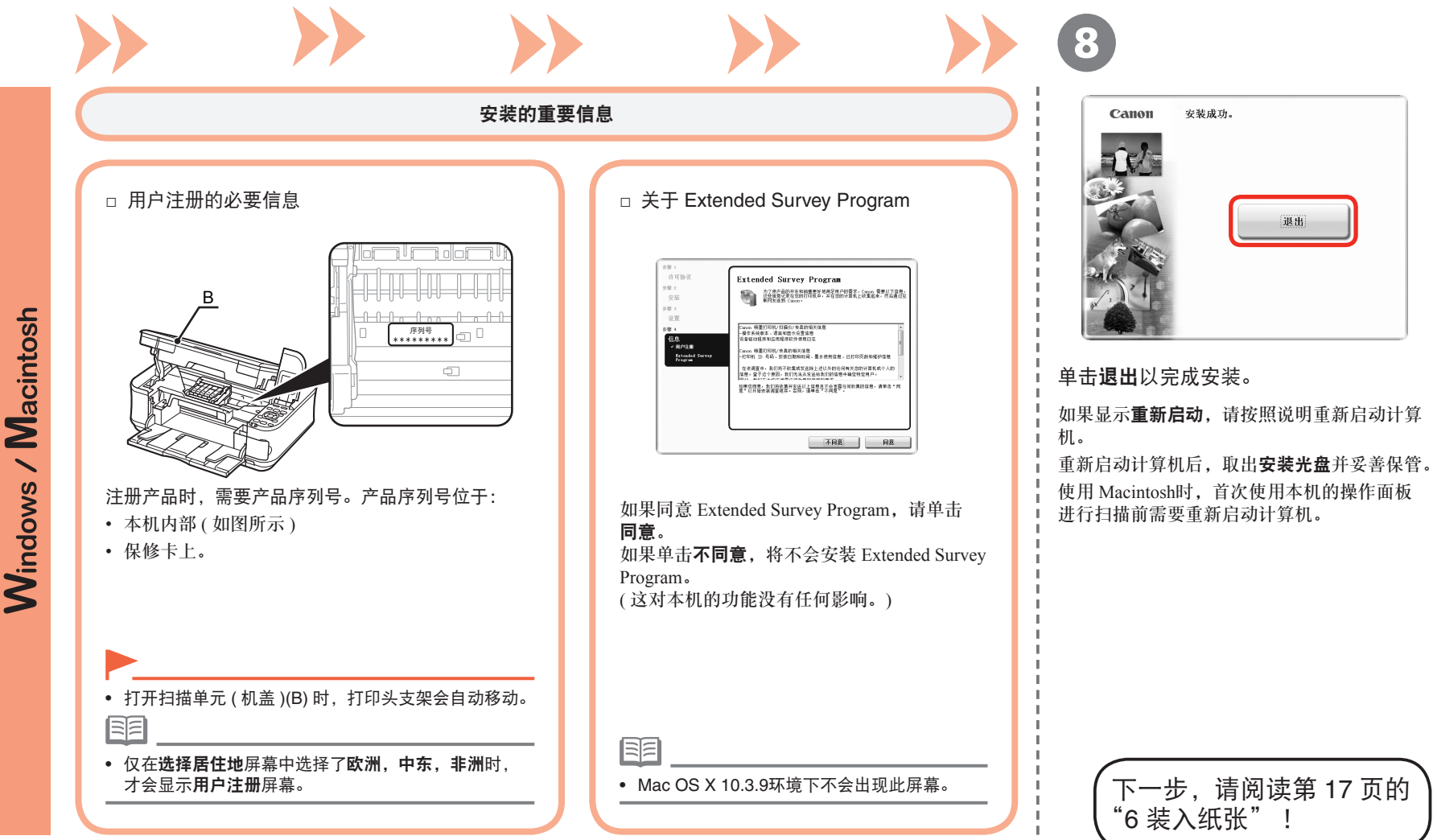

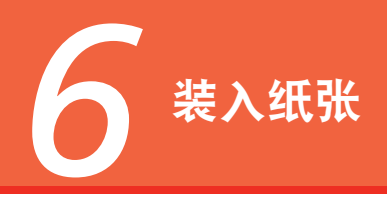

*<sup>1</sup> <sup>2</sup> <sup>3</sup> <sup>4</sup> <sup>5</sup> 6*

本节说明如何在纸盒 (A) 和后端托盘 (B) 中 装入纸张。

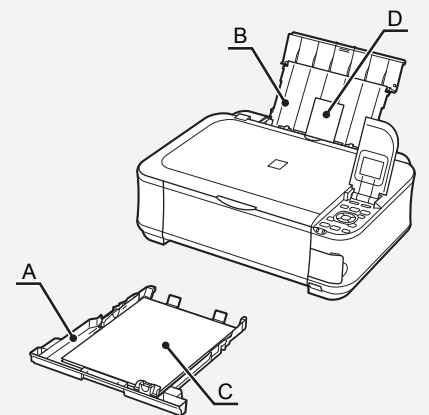

纸盒仅支持普通纸 (C)。要打印照片纸 /明信片纸 (D),确保将其装入后端托盘。

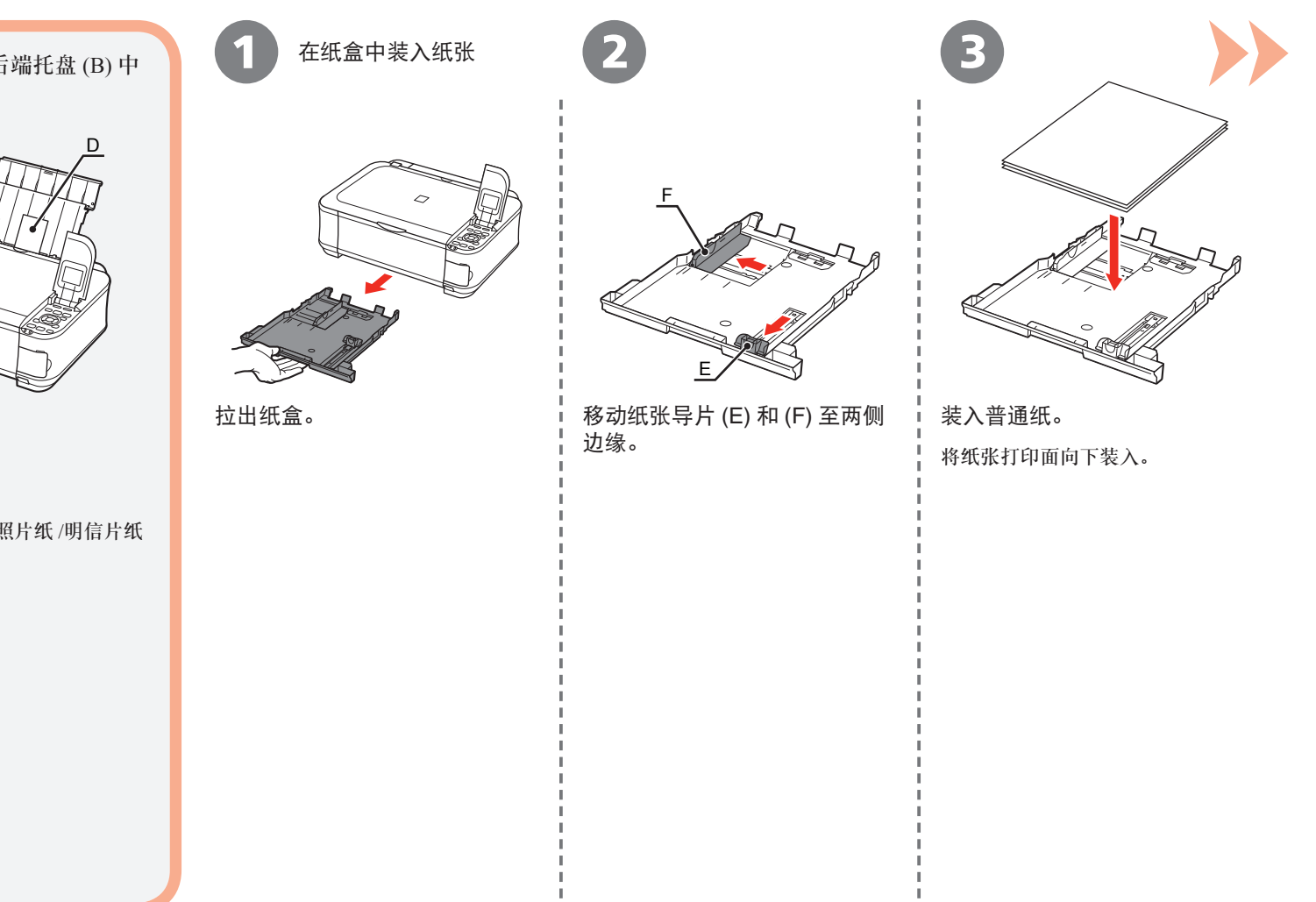

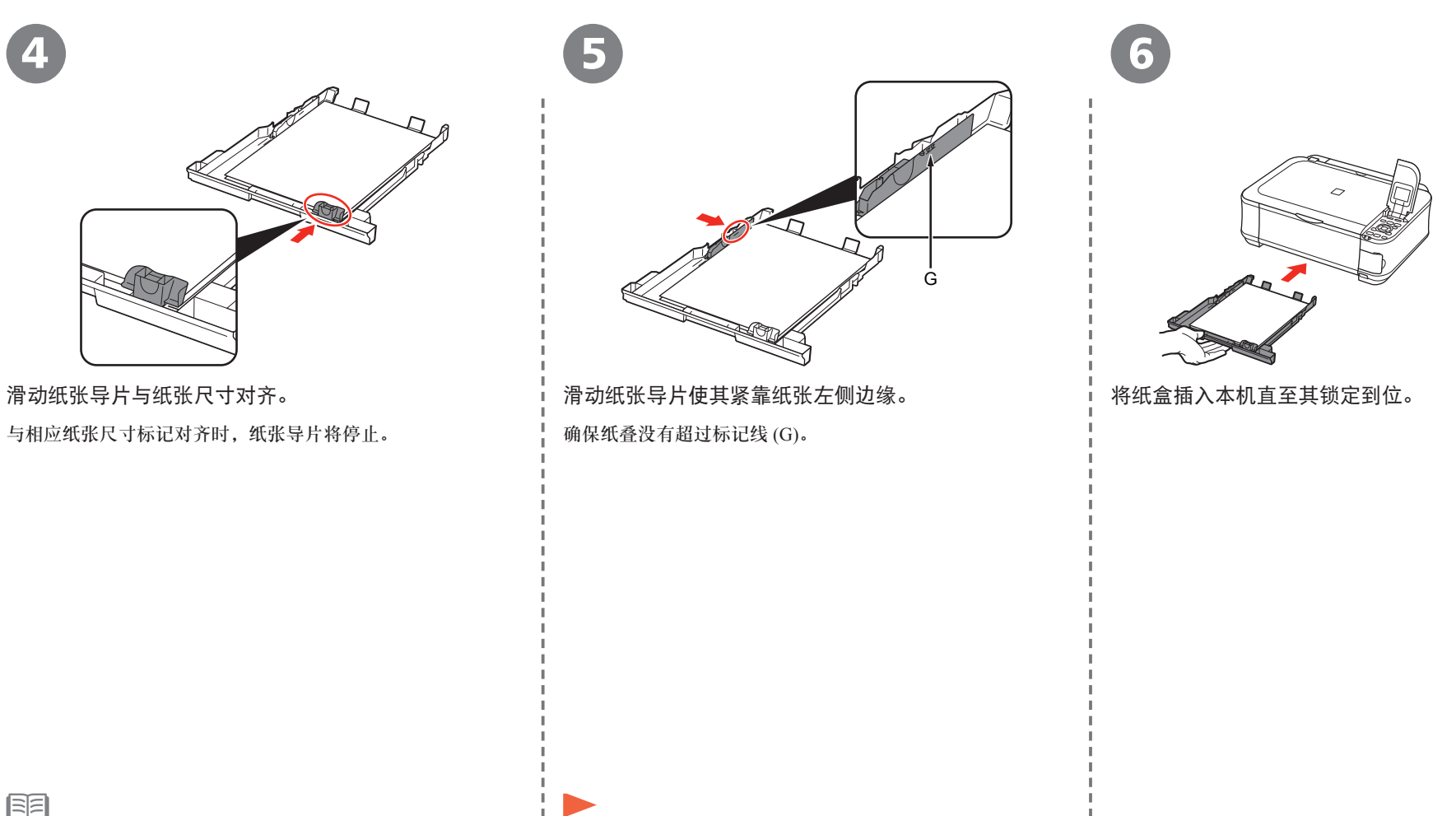

• 在纸张导片和纸叠之间可能会有小的间隔。 • 要在专业纸张上打印,确保将其装入后端托盘。

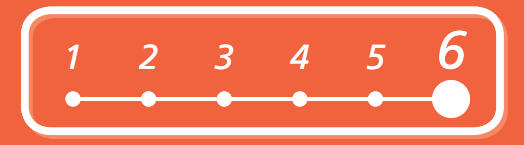

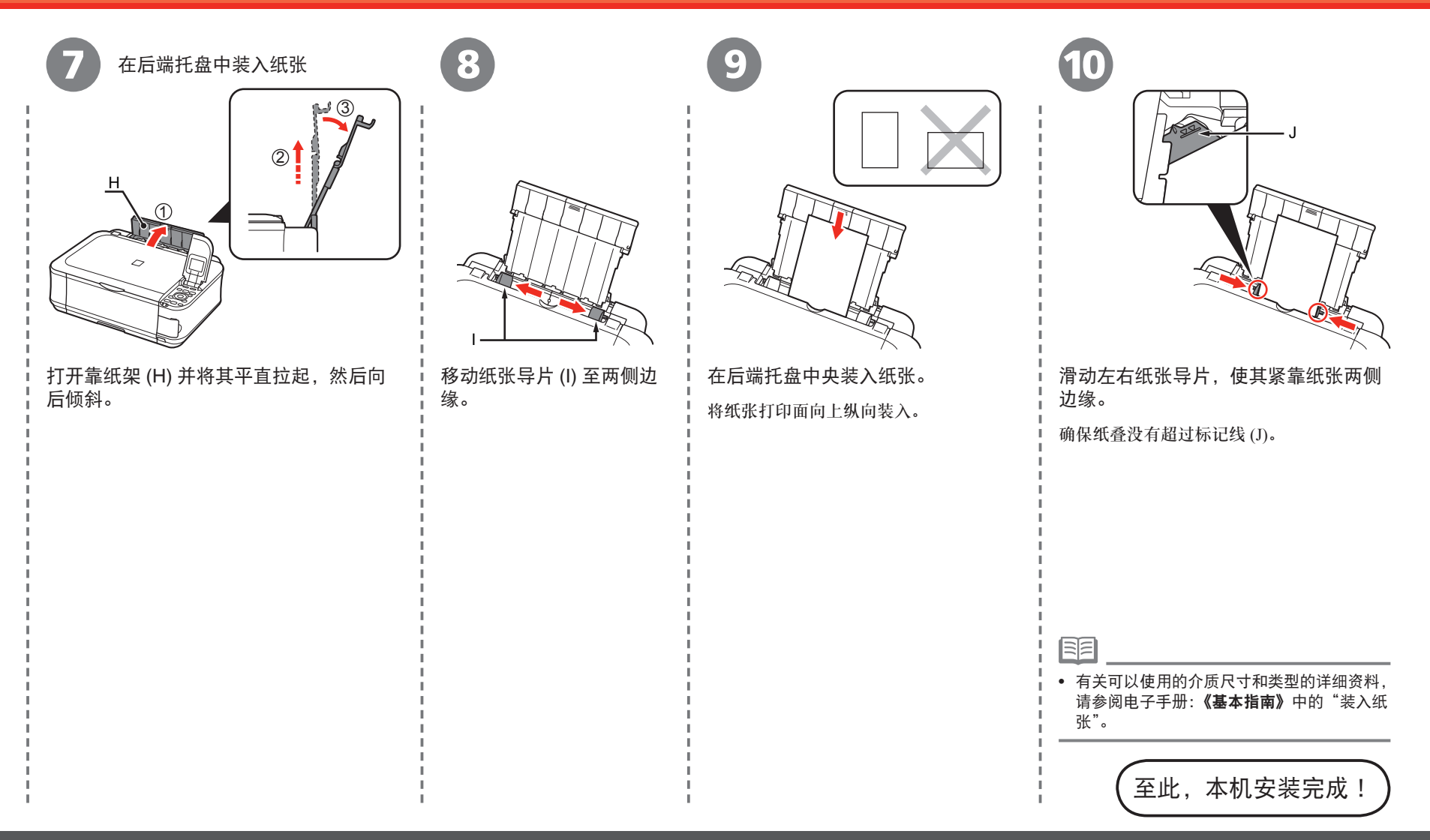

本机安装完毕后

■ 手册介绍

以下手册随本机一起提供。

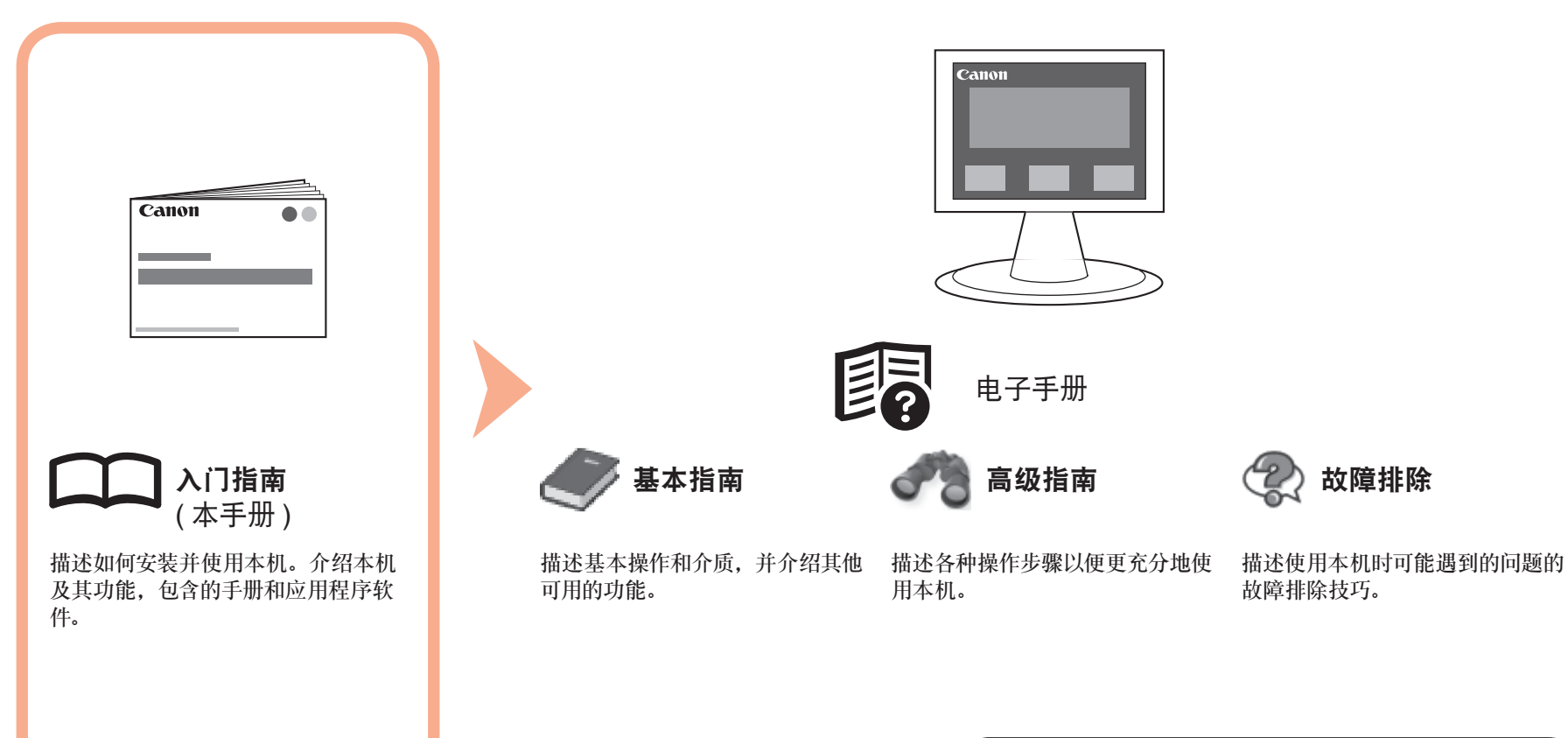

有关打开电子手册的详细资料,请参阅第 21 页。

## ■ Solution Menu

Solution Menu是了解本机功能和信息的途径, 以便更充分地使用本机!

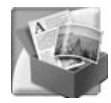

#### 示例: Windows Vista

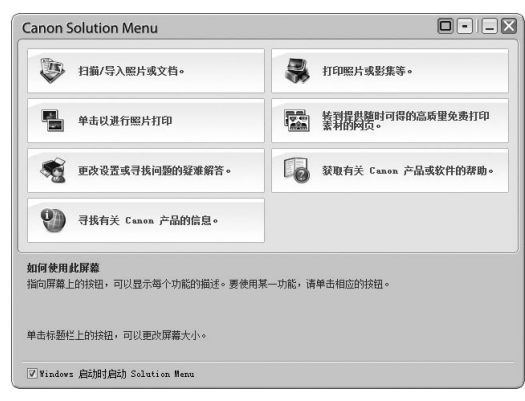

\* 根据购买的国家或地区的不同,显示的按钮 会有所不同。

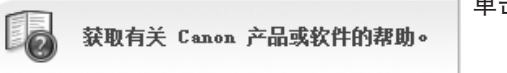

单击此按钮以打开电子手册。

#### 通过单击就可打开各种应用程序和电子手册。

可以从桌面 (Windows) 或 Dock(Macintosh) 上的 **Canon Solution Menu** 图标启动 Solution Menu。

如果本机设置出现问题,在 Solution Menu 上单击更改设置或寻找问题的疑难解答。打开 My Printer( 仅在 Windows 环境下 )。

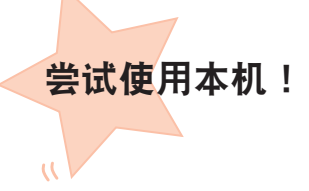

各种应用程序软件随驱动程序一起安装在了计算机中。 通过使用这些应用程序修正 / 优化照片,可以打印出富有 创意的作品。

此外,使用本机上的操作面板可以轻松打印自己的作品。

有关如何使用应用程序软件和本机的详细资料,请参阅 电子手册:《基本指南》和《高级指南》。

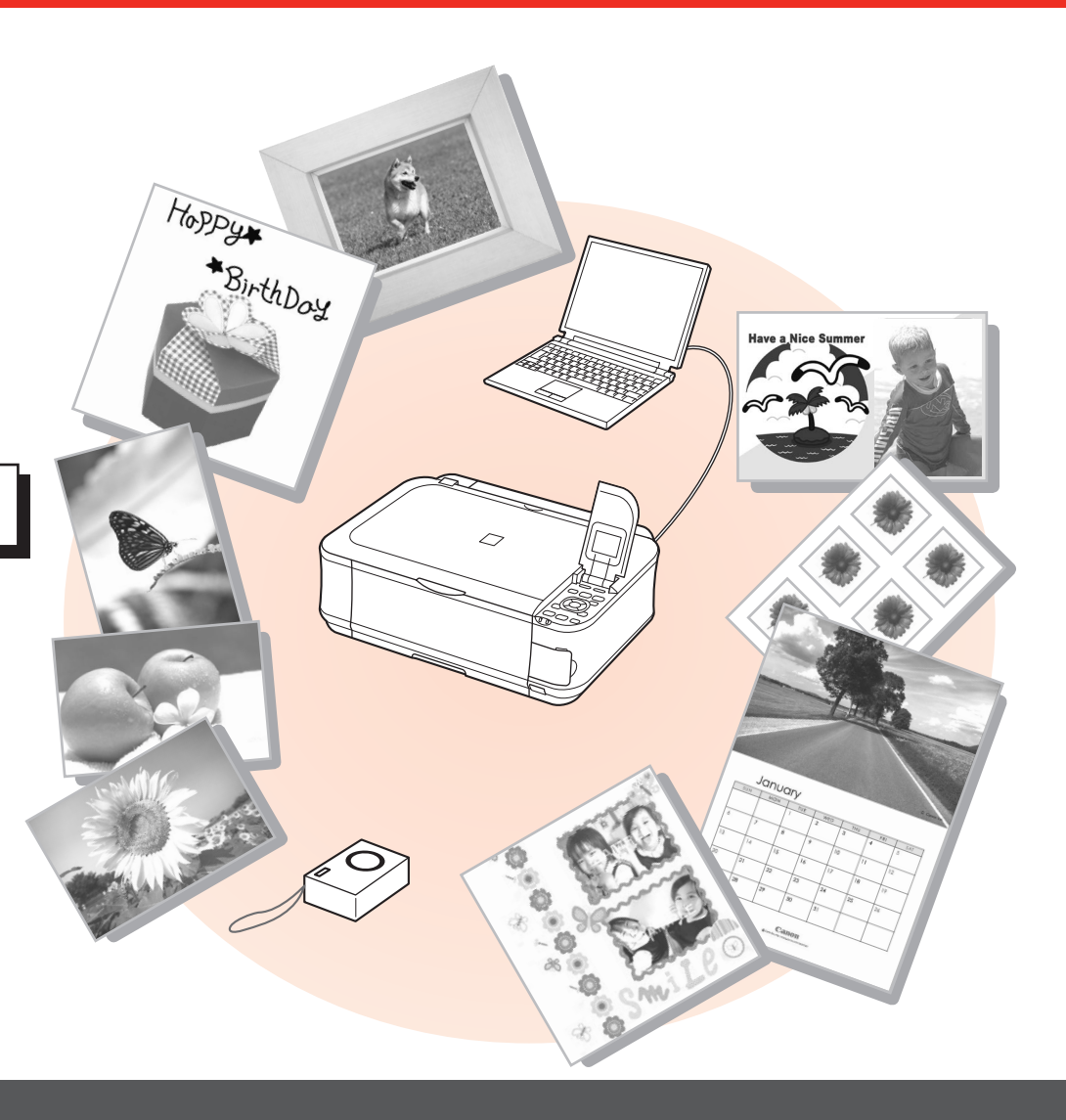

## 从存储卡打印照片

有关从存储卡打印的更多信息,请参阅电子手册:《基本指南》中的"从存储卡打印"。 打印数码相机等设备使用的存储卡中储存的图像。

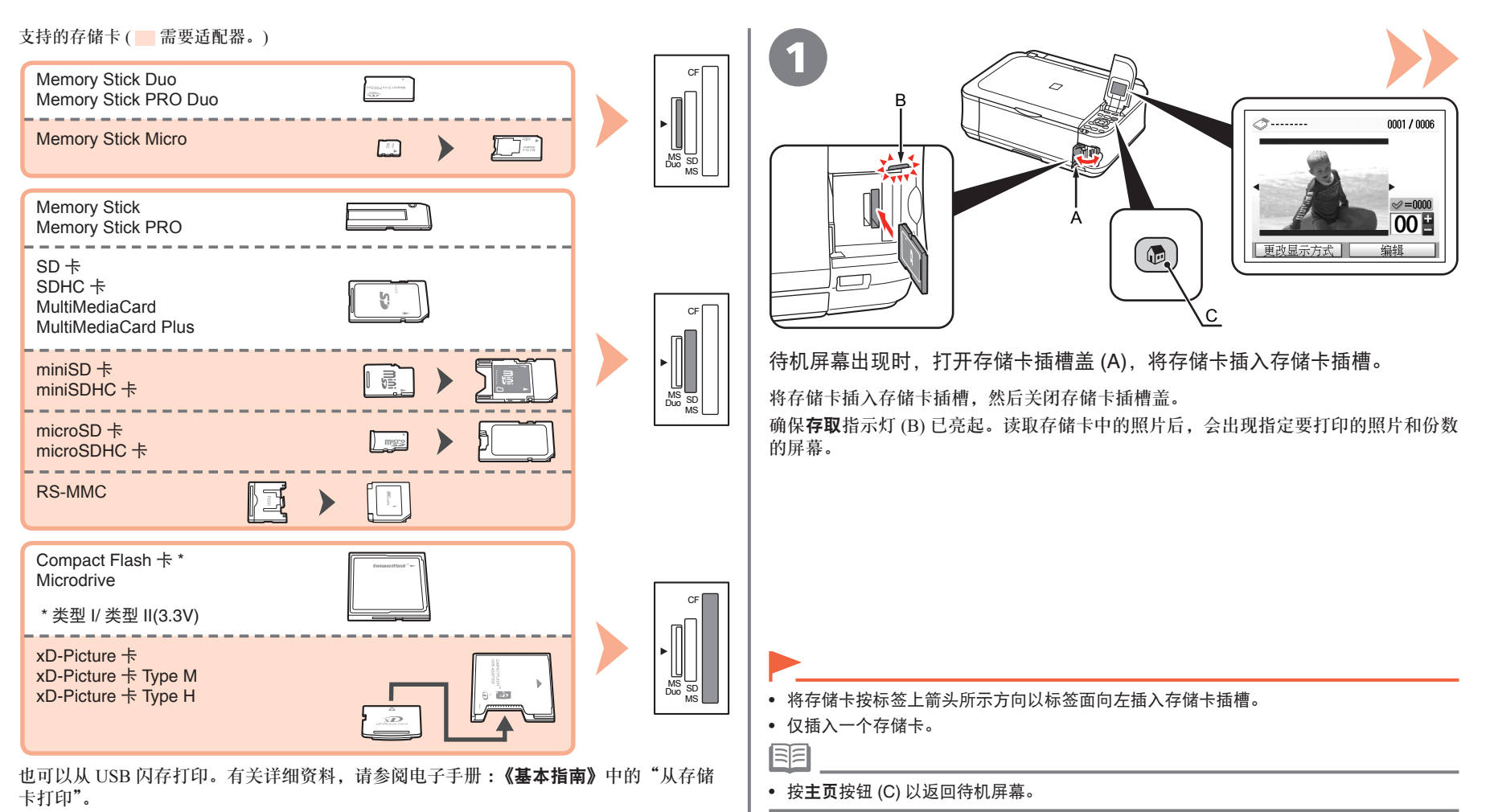

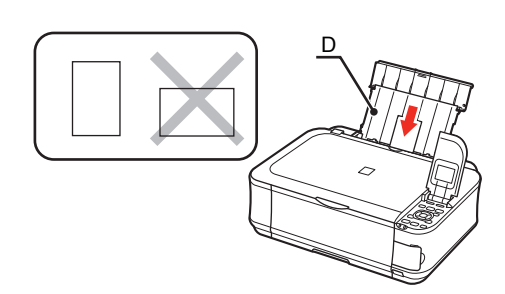

在后端托盘 (D) 中纵向装入一张 4"×6" 尺寸的照片纸。 将纸张打印面向上装入。 或者, 使用 ◀ 或 ▶ 按钮选择照片。

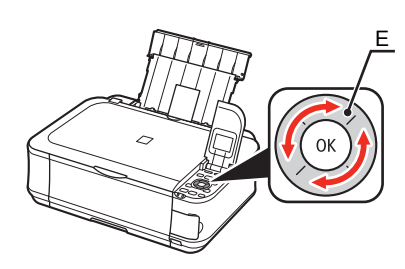

旋转 Easy-Scroll Wheel 轻松拨盘 (E) 以显示要打印的照片。

国目

• 有关详细资料,请参阅第 17 页的"6 装入纸张"。

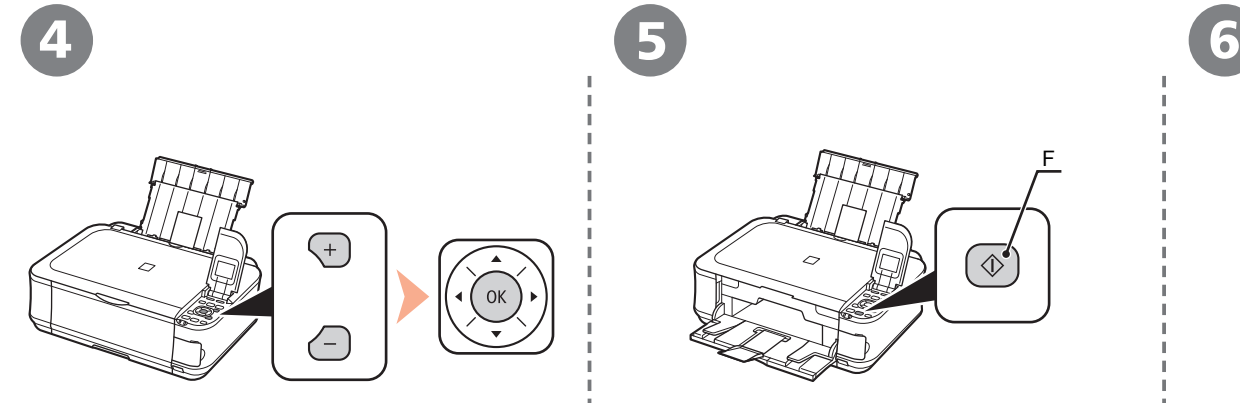

按 [**+**] 或 [**-**] 按钮指定份数,然后按 **OK** 按钮。 出现打印设置确认屏幕。

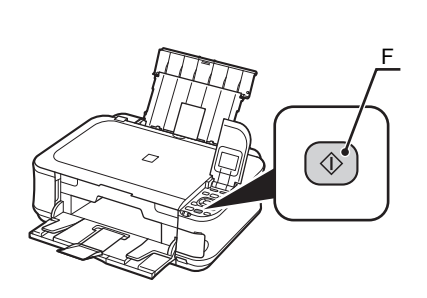

## 打印将开始。

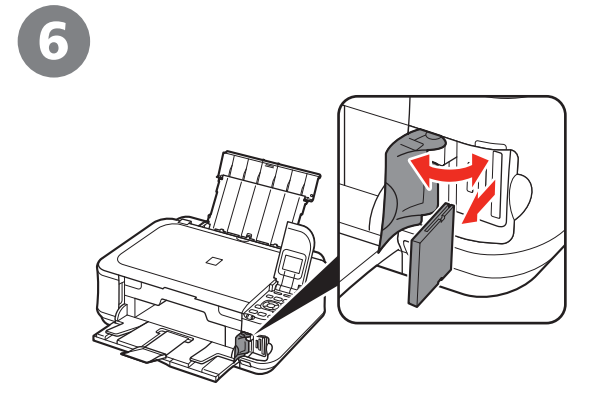

按彩色按钮 (F)。 | 打印后,打开存储卡插槽盖,捏紧存储卡并将其平直拉出。 取出存储卡后,关闭存储卡插槽盖。

• 请勿在存取指示灯闪烁时取出存储卡。可能损坏存储的数据。

尝试复印

本节使用普通纸进行说明。有关各种复印步骤,请参阅电子手册:《基本指南》中的"复印"。 只需将文档放在稿台玻璃上并按启动按钮即可复印文档。

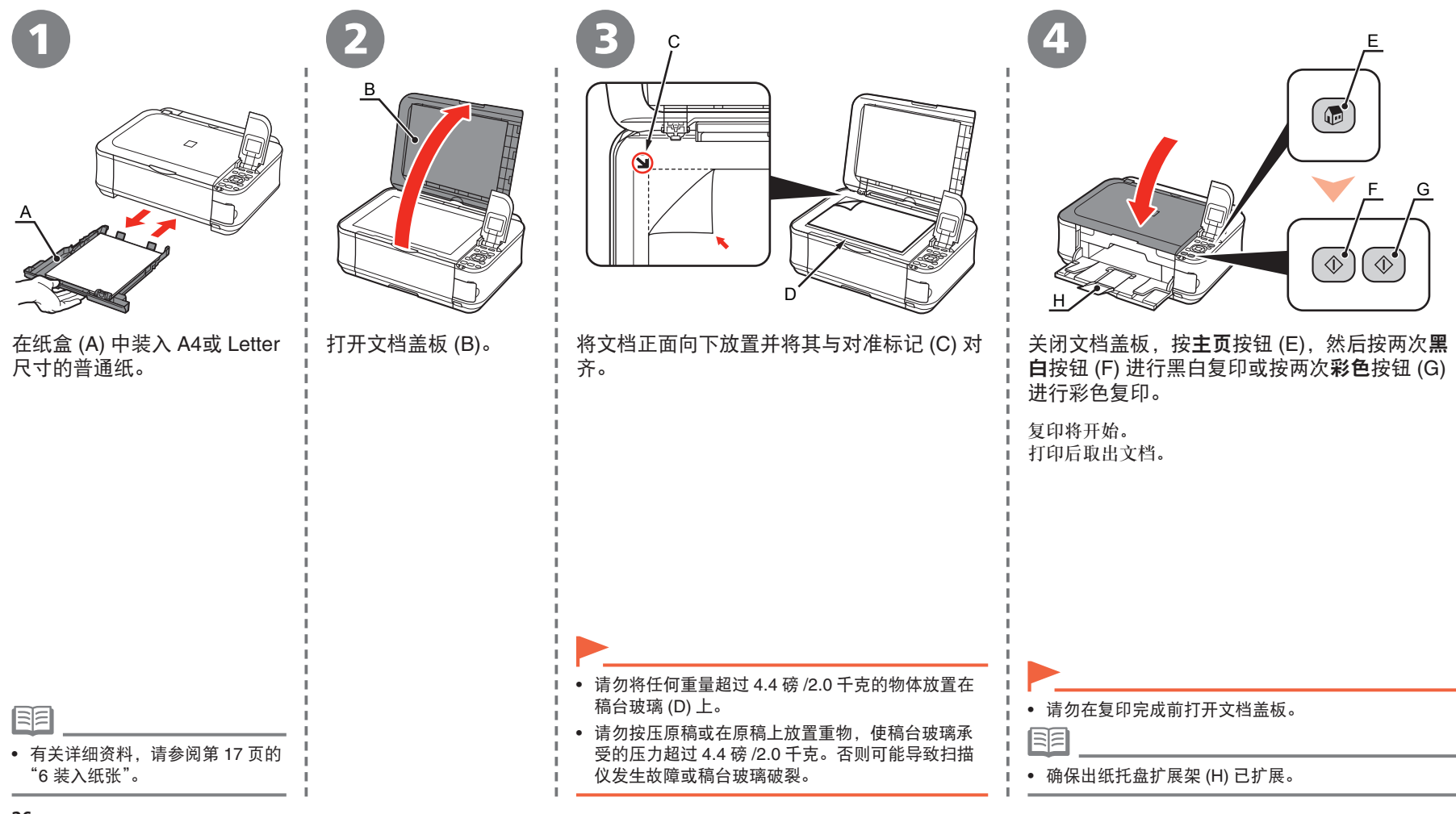

## 从计算机打印照片

本节说明如何在 4"×6" 尺寸的高级光面照片纸 **II** 上打印无边距照片。以下屏幕基于 Windows Vista。 使用 Easy-PhotoPrint EX可以轻松地打印照片。

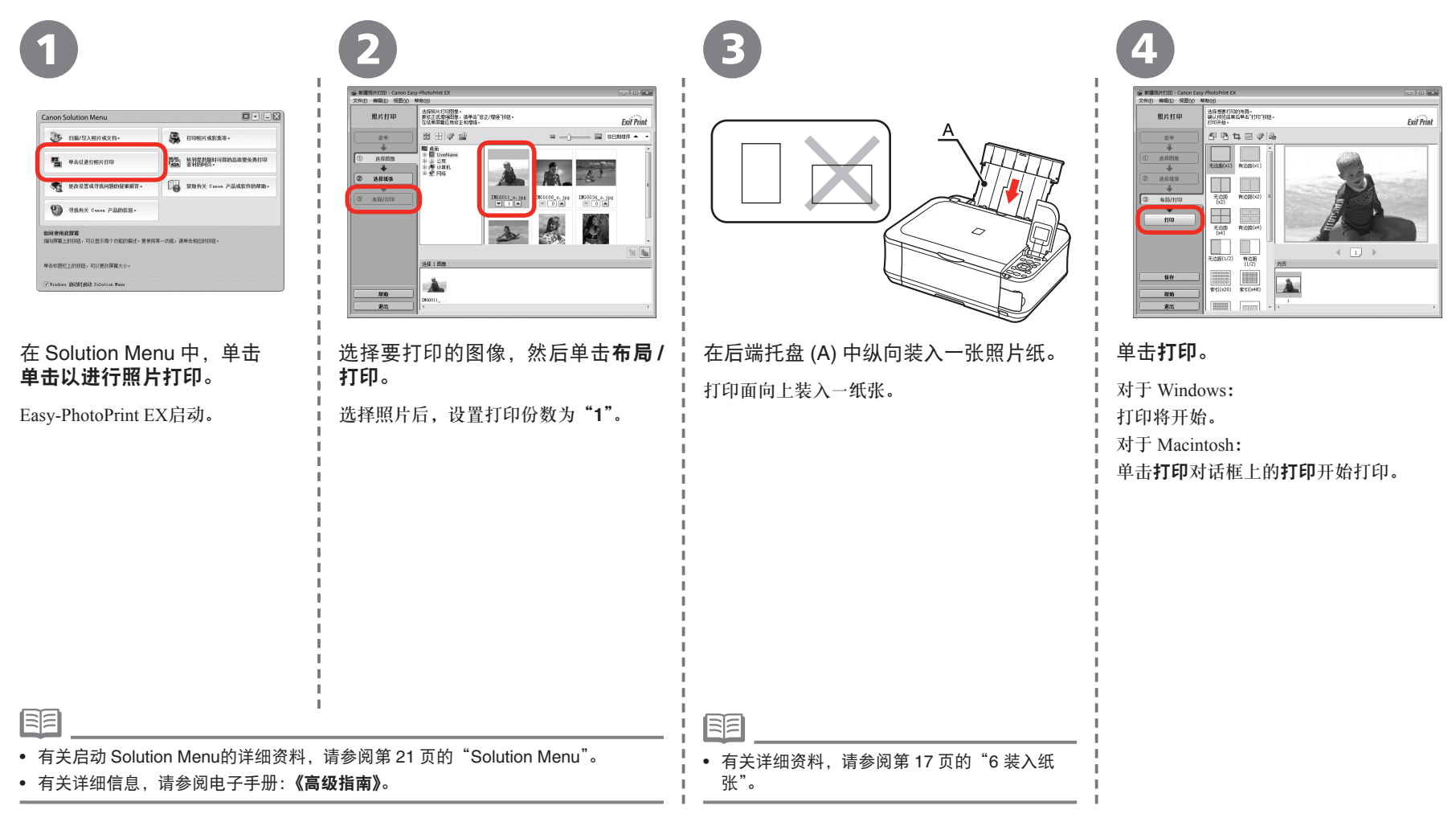

对齐打印头

为了获得更好的打印效果,请对齐打印头。

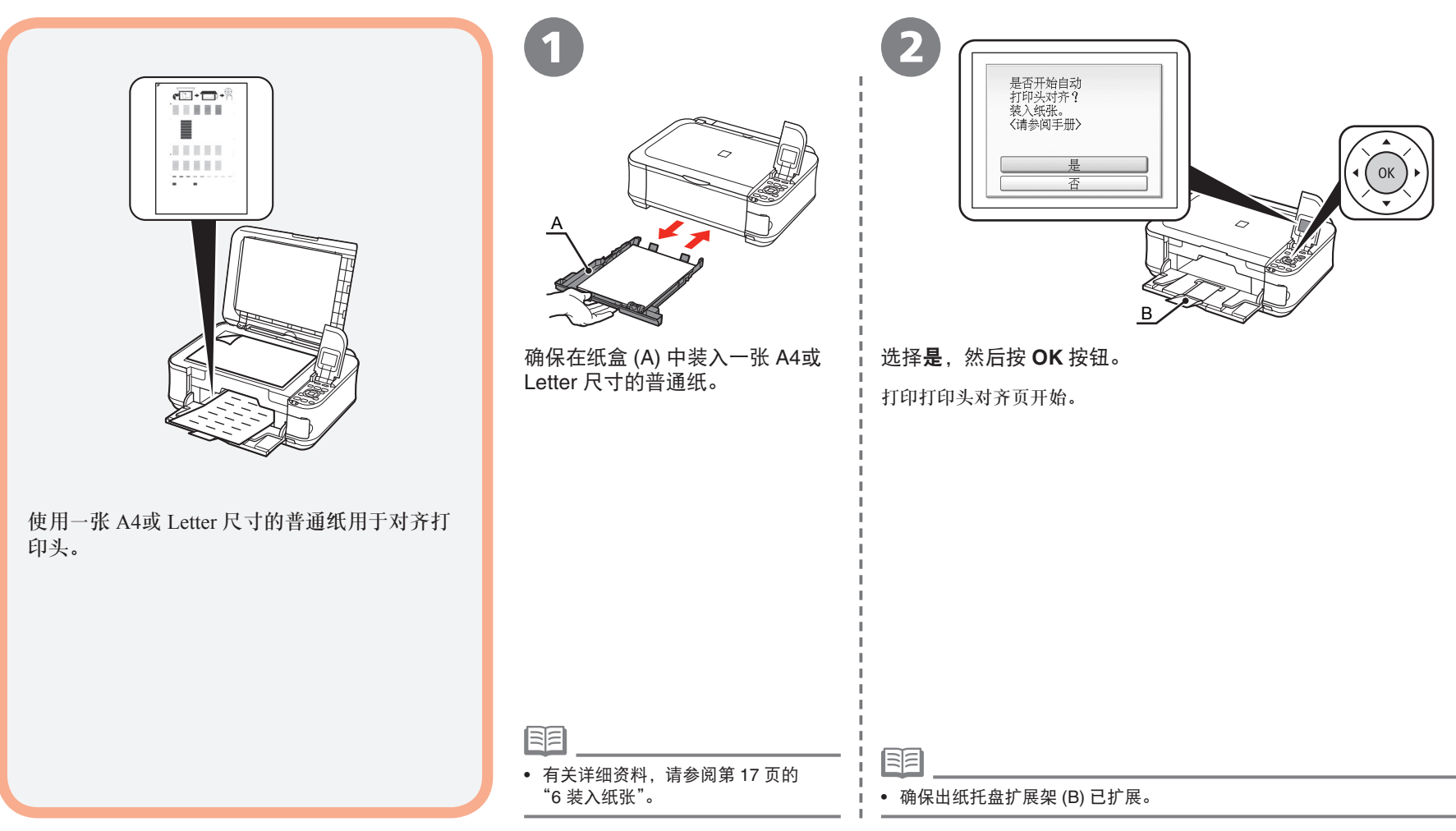

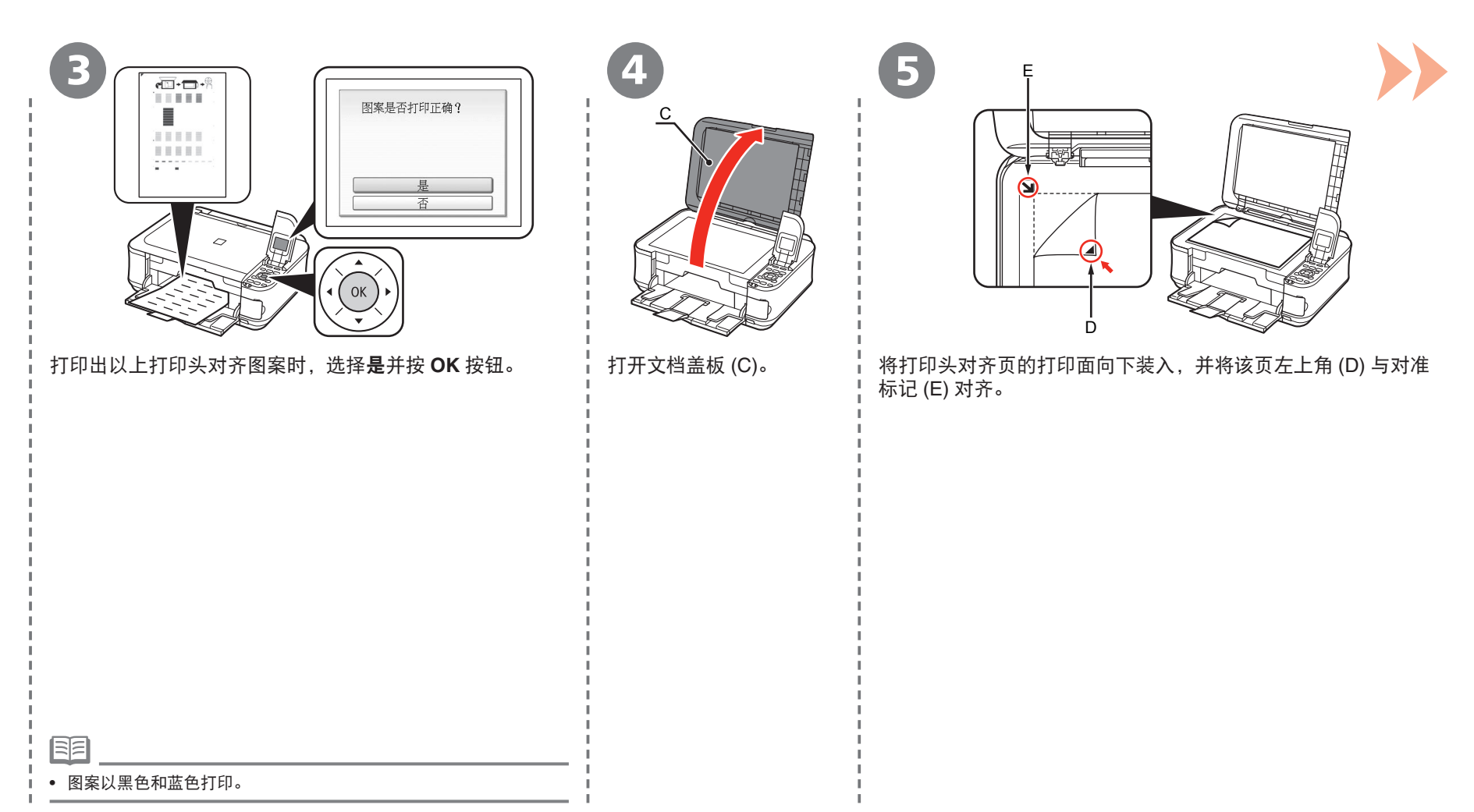

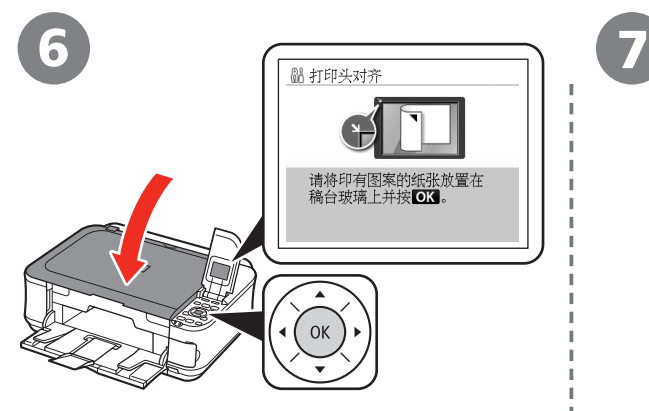

关闭文档盖板,然后按 **OK** 按钮。 显示待机屏幕。

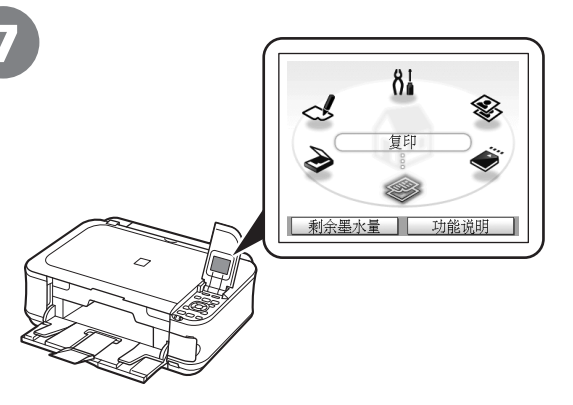

至此,打印头对齐完成。 至此,打印头对齐完成。下一步, 取出打印头对齐页。 请阅读第 11 页的"5 安装软件"!

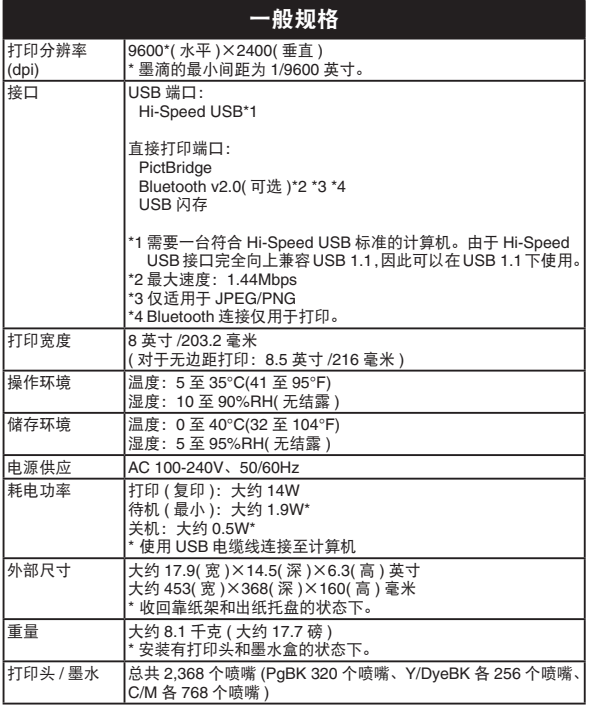

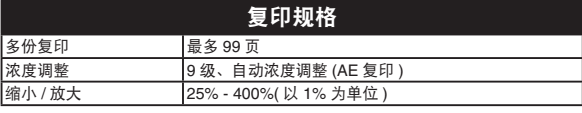

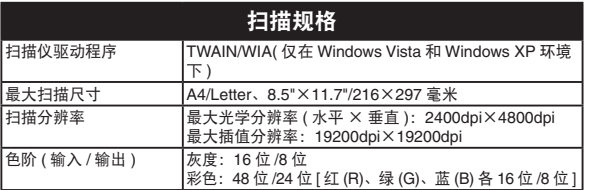

具体系统要求

#### 电子手册的附加系统要求

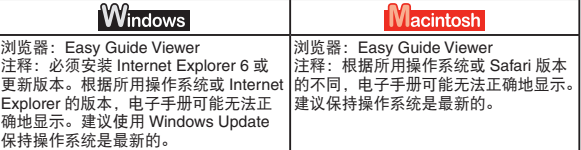

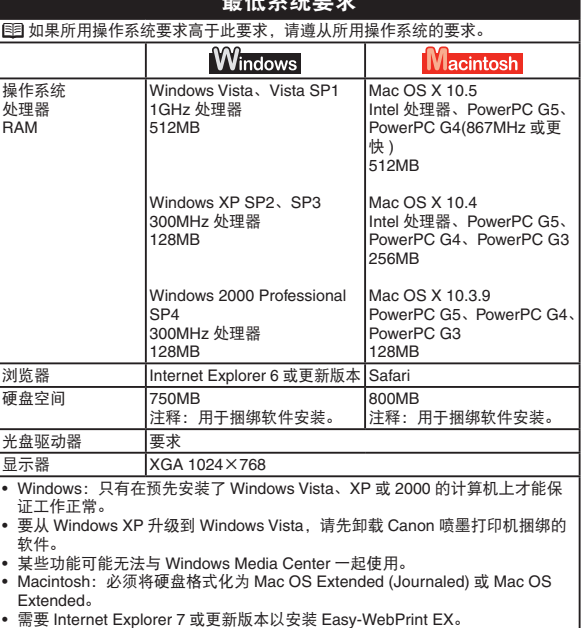

规格如有变动,恕不另行通知。

#### 关于耗材

耗材[墨水盒/墨盒(FINE Cartridge)]停止生产后5年之内还可以 购买到。

#### 重要事项

- 1. 电脑中显示的物体颜色和打印出的稿件的颜色可能会有差 异,这是因为显示器的色彩输出方式(包括色彩组合,色彩 还原等)与打印机不同。
- 2. 由于打印纸的种类不同,色彩的再现范围和着色等有所变 化,有可能出现色调表现不同的情况。

原产地:泰国

进口商:佳能(中国)有限公司 地址 :100005 北京市东城区金宝街89号 金宝大厦15层

#### 以下墨盒与本机兼容。

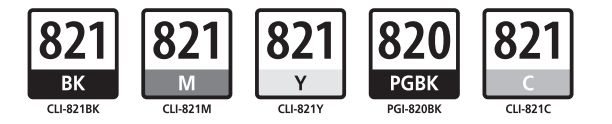

www.canon.com.cn

修订日期:2009.05